## **Print from Adobe Acrobat Reader or Acrobat Pro DC on macOS**

This guide outlines the steps required to print from Adobe Acrobat Reader or Acrobat Pro DC with Konica Minolta's Secure Print function on macOS.

## 1. At **Adobe Acrobat Reader** or **Acrobat Pro DC**, click **File** -> **Print…**

*(Here is using Adobe Acrobat Pro DC as example)*<br> **Exact Acrobat Pro DC** File Edit View Window Help

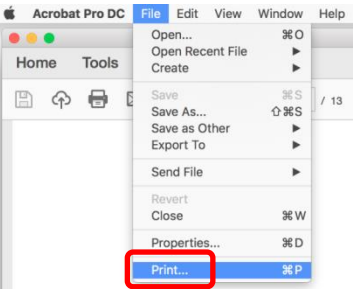

2. Select a OUHK printer (*This is "D07A-BW" in our example*), and click **Printer…** button

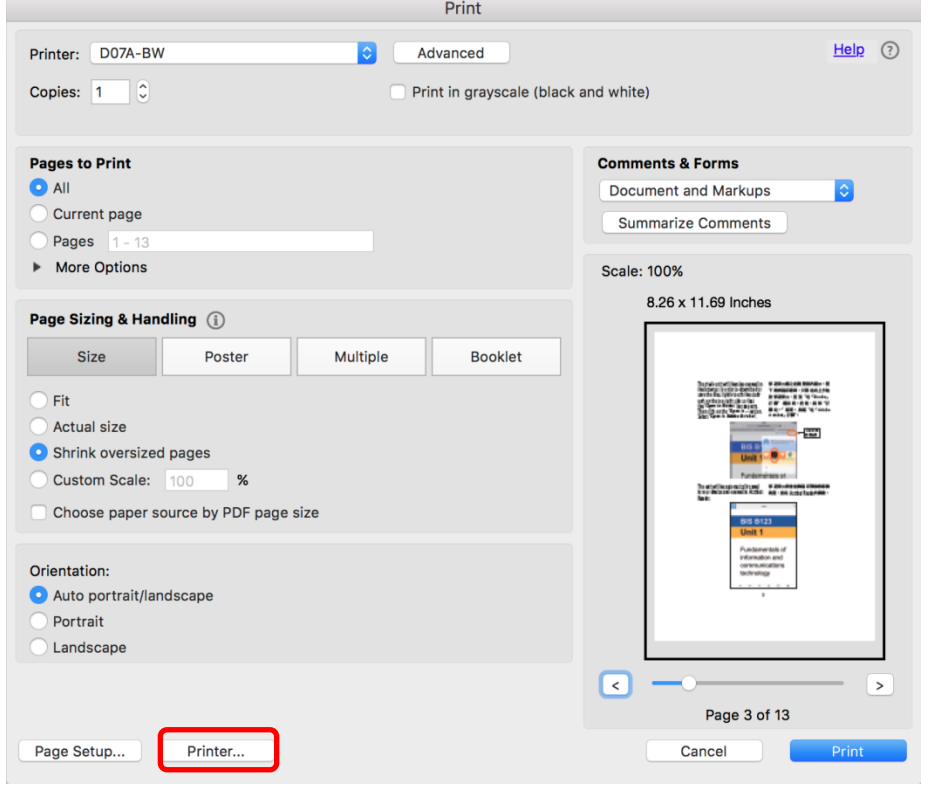

3. Click **Yes** button to continue. You may also choose to click the "Do not show this message again" option.

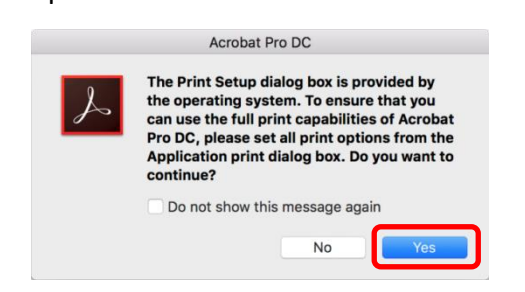

4. At a miniature system dialog print windows, select your desired OUHK printer again, click **Show Details** to adjust desired print settings if required, and then click **Print** button to continue

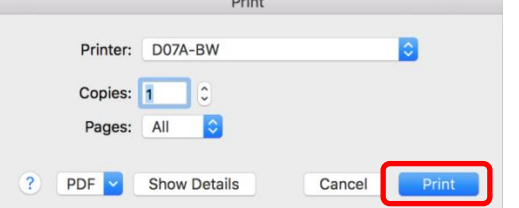

5. When prompted, input your self-defined ID and Password, and then click **OK** button to continue

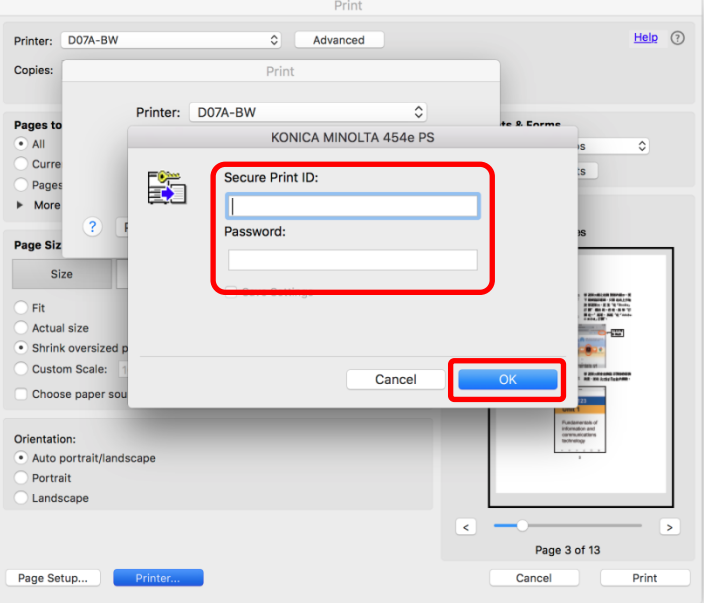

6. Finally when return to the main Print window, click **Print** button to send print job to the printer

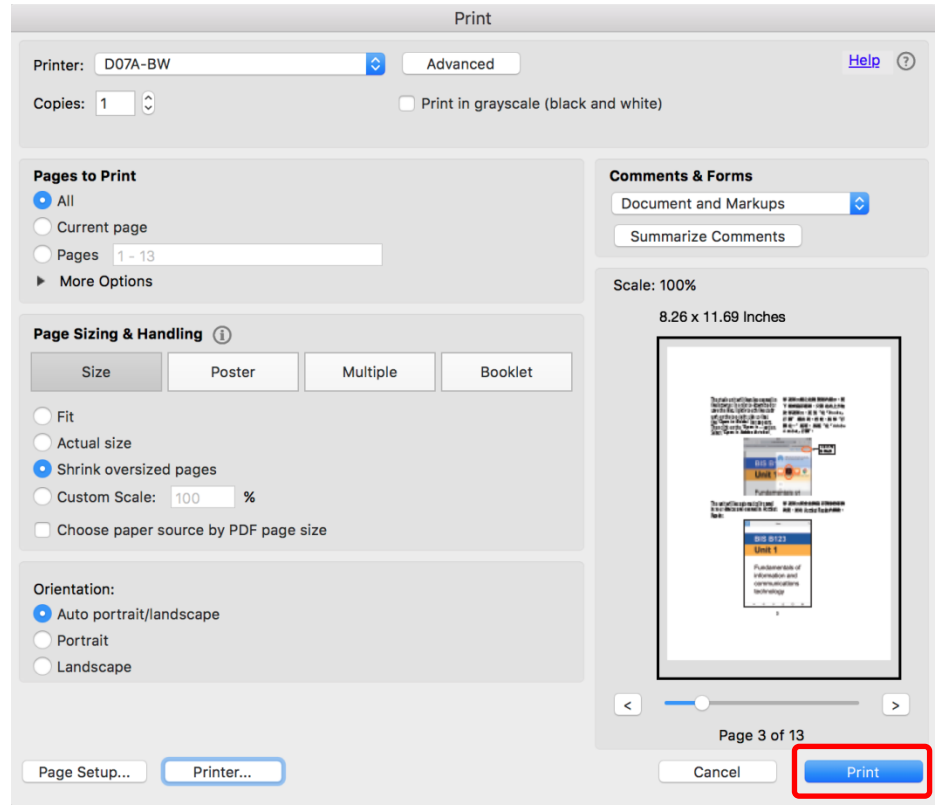